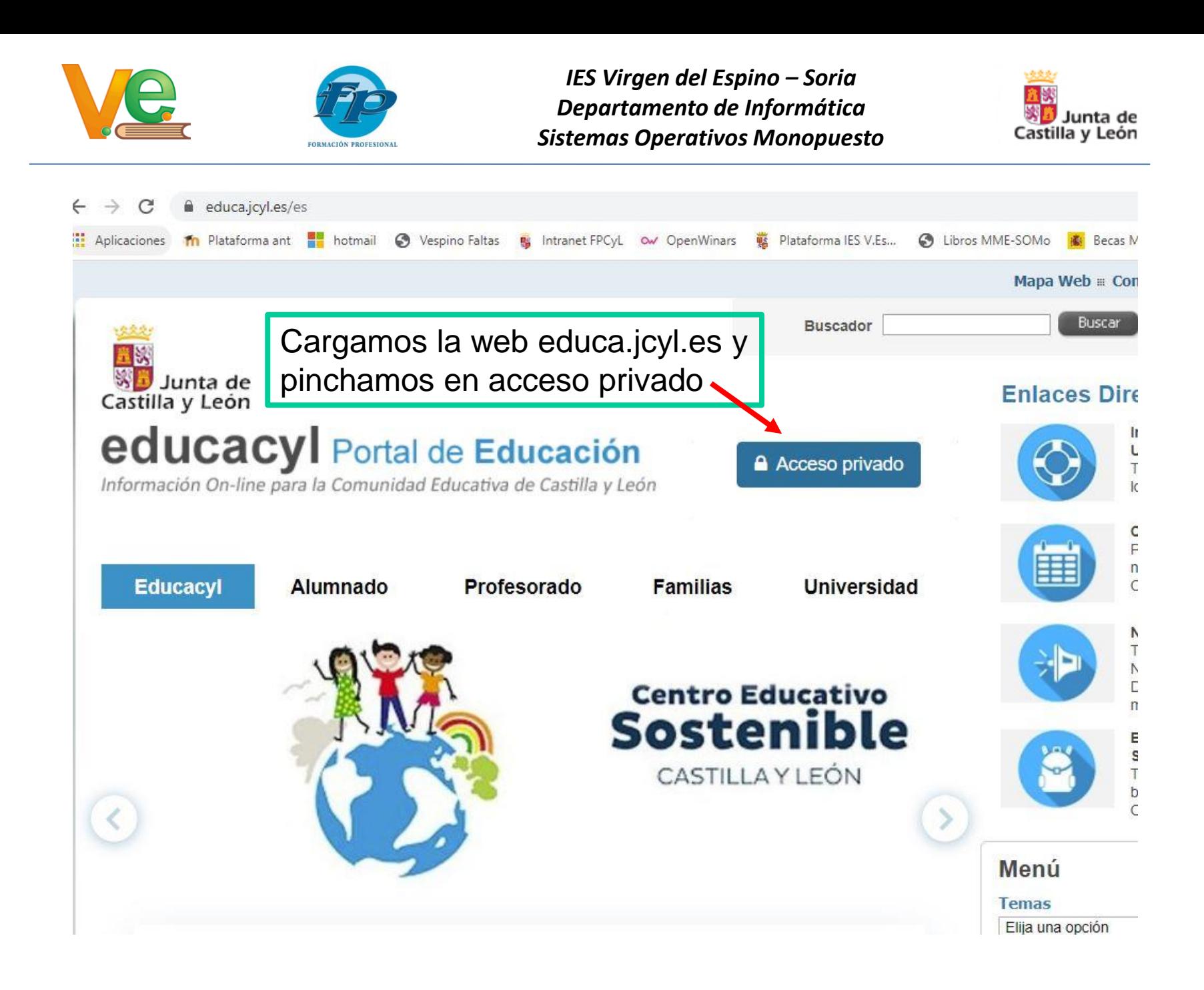

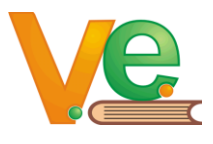

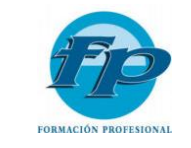

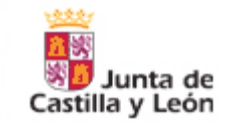

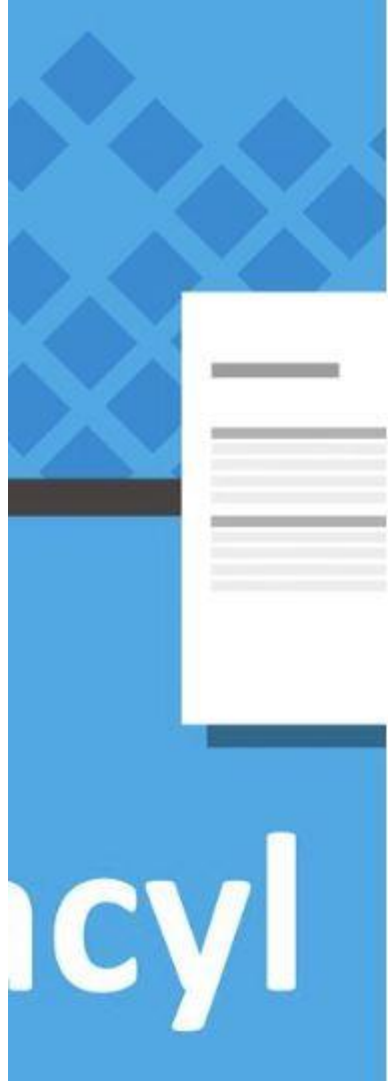

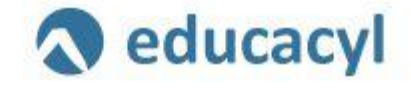

Introducimos nuestra cuenta de educacyl e iniciamos sesión

Nombre de Usuario y Contraseña.

alguien@example.com

Contraseña

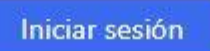

- No recuerdo mis datos de acceso.
- . No tengo cuenta en el Portal.
	- · ¿Puedo darme de alta?
	- · Darse de alta.

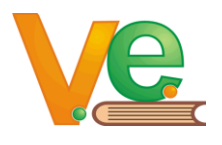

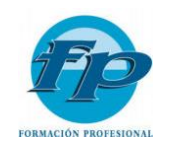

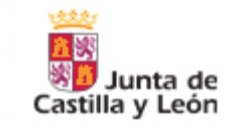

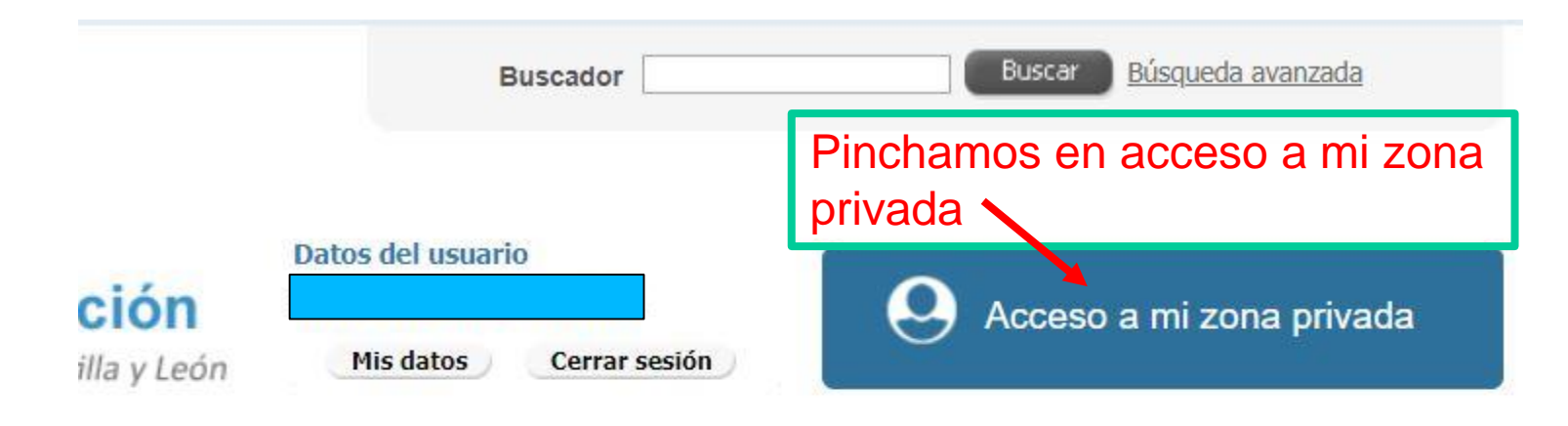

**Familias Universidad**  $\lambda$ 

### **Enlaces Directos**

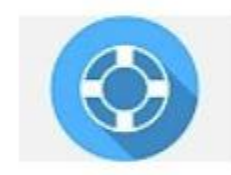

#### Información para **Usuarios** Tutoriales de avuda para los usuarios del Portal

# **Centro Educativo Sostenible**

CASTILLA Y LEÓN

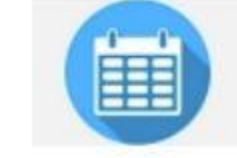

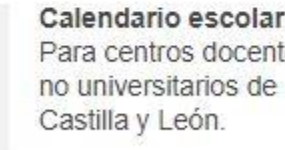

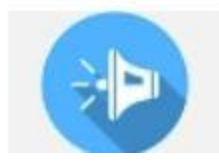

**Noticias** Todas las Noticias y Novedades del Portal. Disponible subscripción

Calendario escolar Para centros docentes

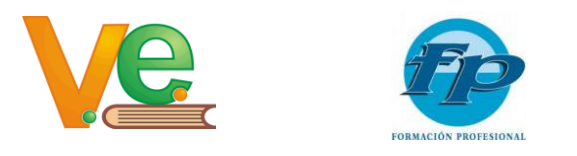

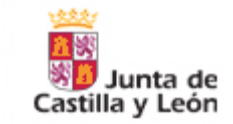

### Elegimos el enlace a Office 365

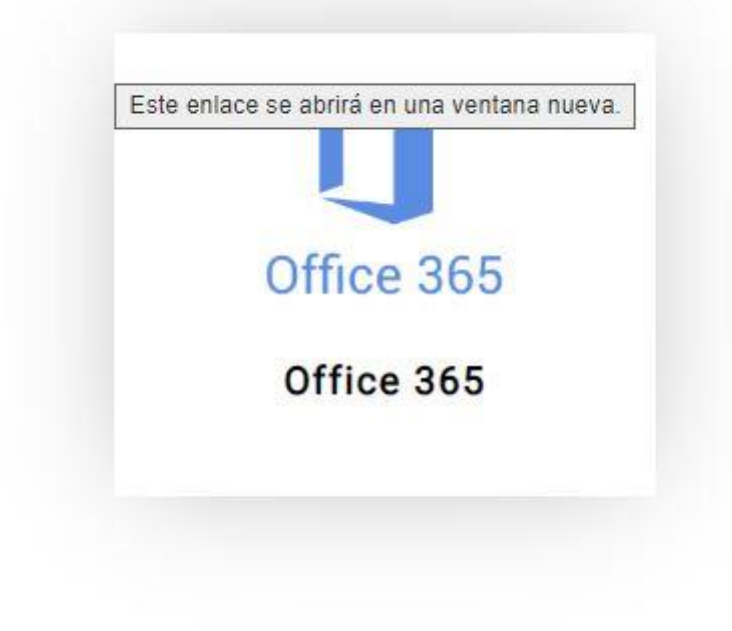

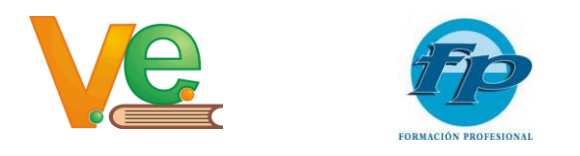

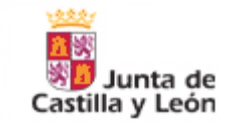

## Desplegamos la opción de instalar Office, y elegimos Otras opciones de instalación, así instalaremos el Office (no el 365)

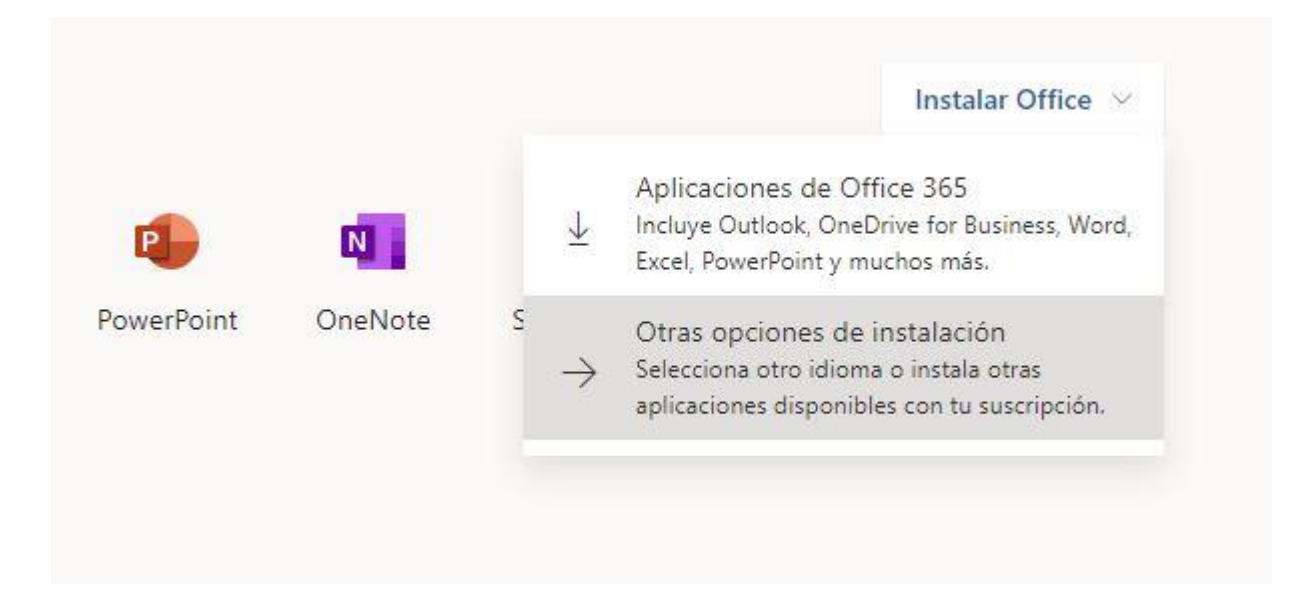

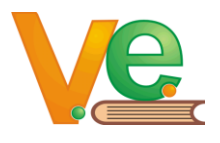

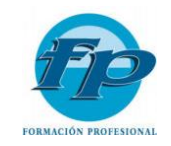

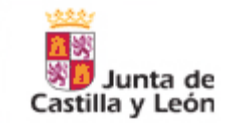

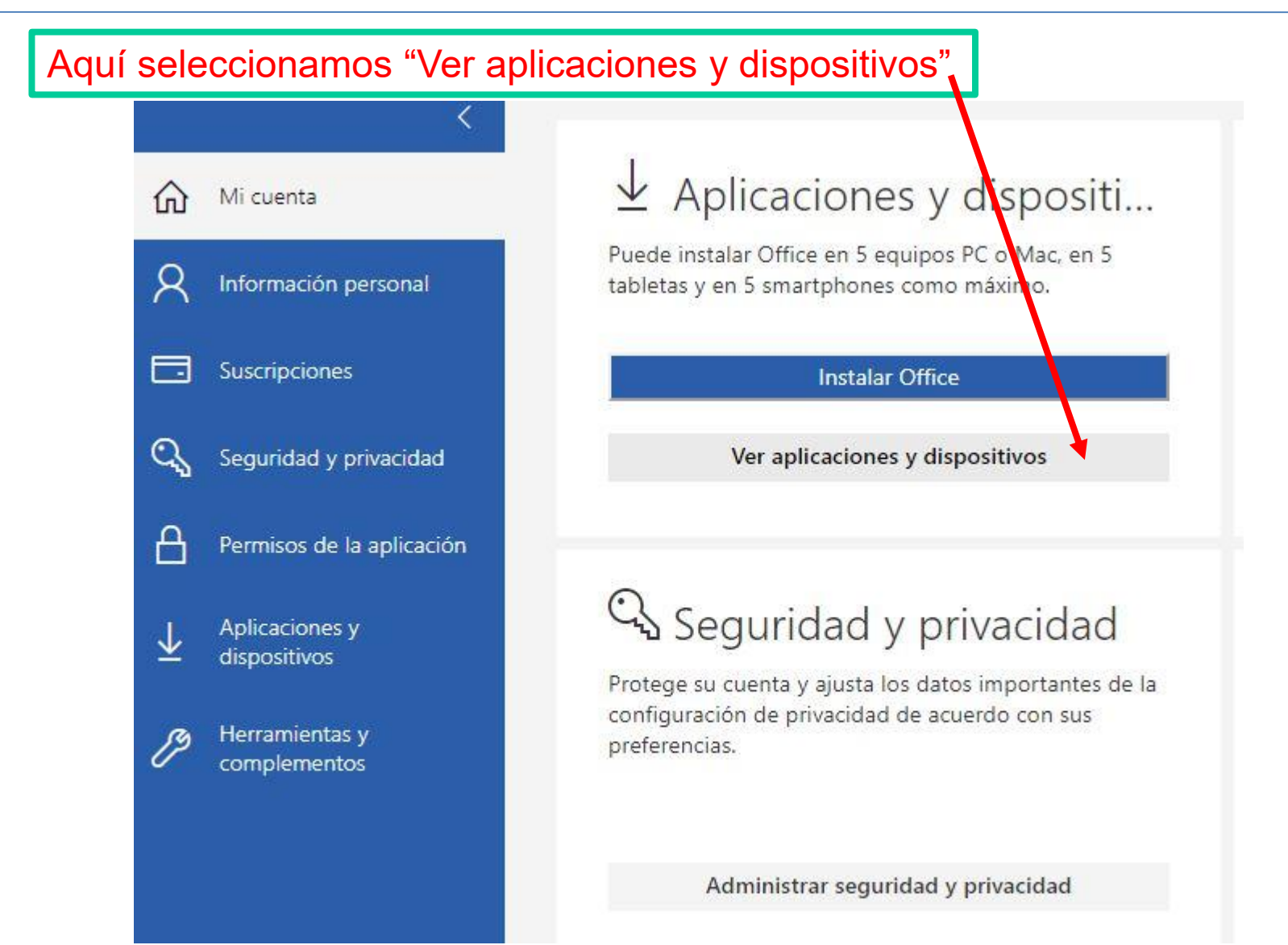

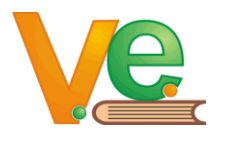

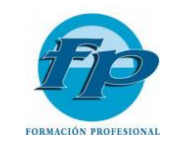

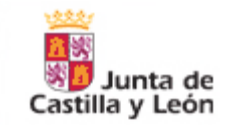

Aquí podemos seleccionar idioma de Office y la versión de 64 ó 32 bits y pulsamos en instalar Office, también podemos ver los dispositivos donde tenemos instalado este Office e instalar Skype Empresarial

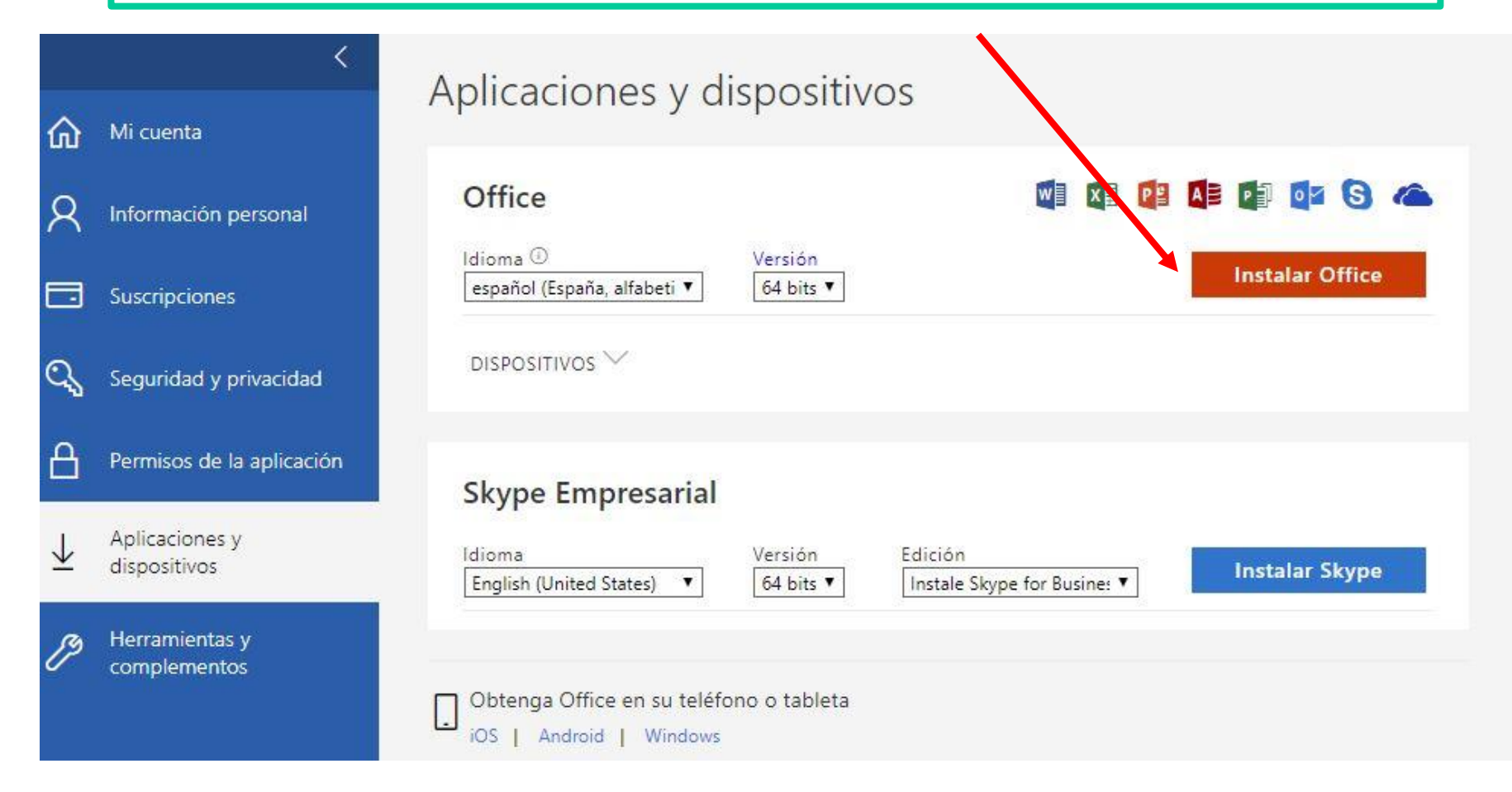